## WEB会議(オンライン教室)へ参加する方法マニュアル

 $\sim$ タブレットsurface版(学校貸出用)~

岐阜県立多治見工業高等学校

重要!!

カメラは自分の顔以外に背景が映り込みますので、映したくないものは排除してください。

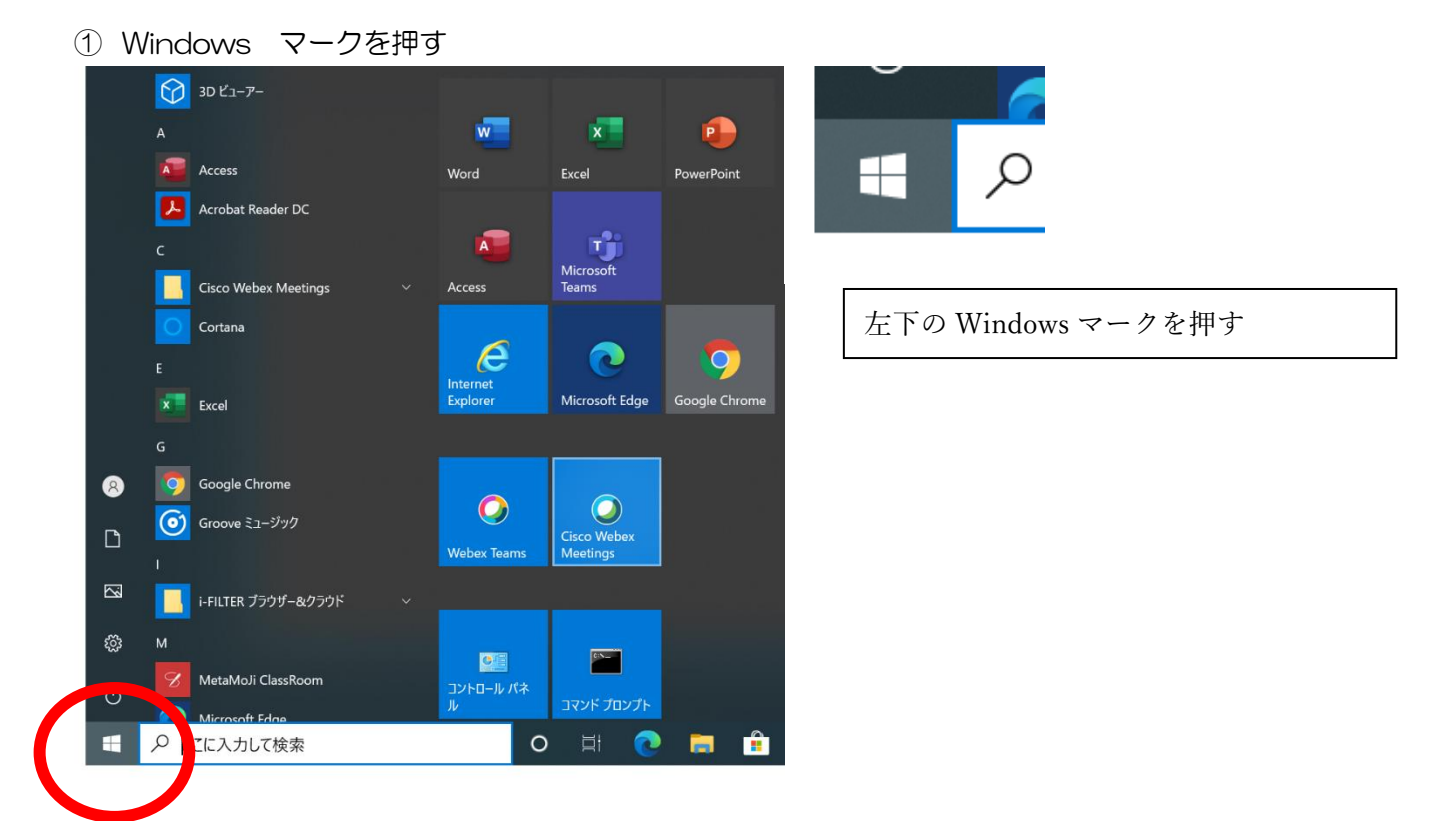

② Cisco Webex Meetings を起動する。(青いほうです)

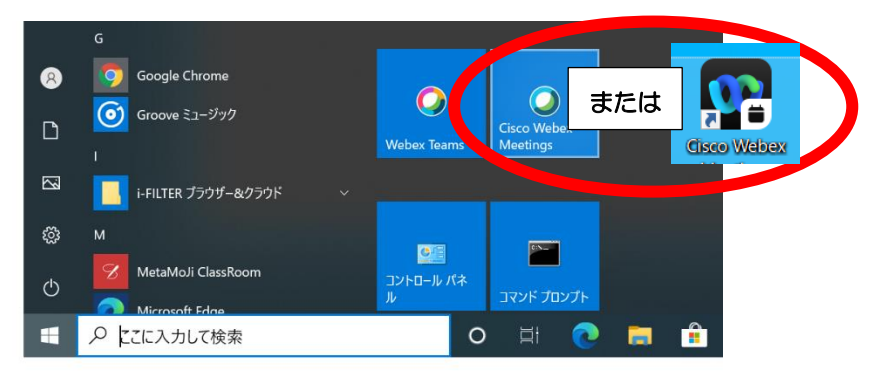

③ 「ゲストとして使用する」をクリックし、次の画面で「名前」と「メールアドレス」入力して「ゲストとし て続行する」をクリックする。

「名前」は「学年、クラス、名前を入力ください」 (例)2年、電気システム科、41番、多工次郎「2S41多工次郎」 「メールアドレス」は個人のメールアドレスを入力してください。 ※入力されたメールアドレスは学校側から追跡することはなく、またそのメールアドレス宛に学校からの連絡や迷惑メールなどが 送られることはありませんのでご安心ください。

アドレスがない場合は、「abc@gifu-net.ed.jp」を使用してください。

## デスクトップアプリが起動します

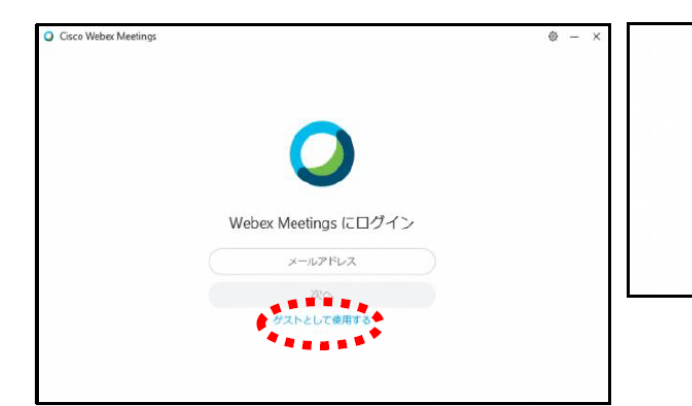

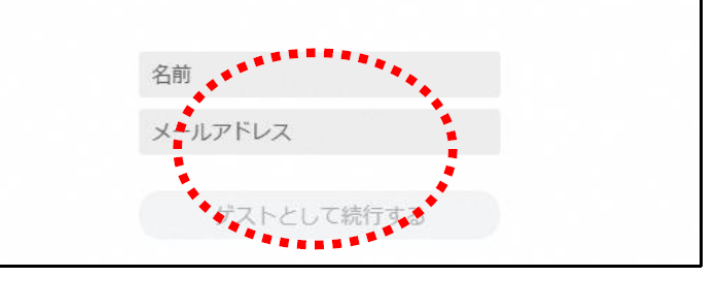

- ④ オンライン学習支援への参加方法
- ・時間割を見て、自分が受ける教科を確認する。
- ・オンライン教室番号のURLや9桁のミーティング番号で確認する。

 $\otimes$  -

11

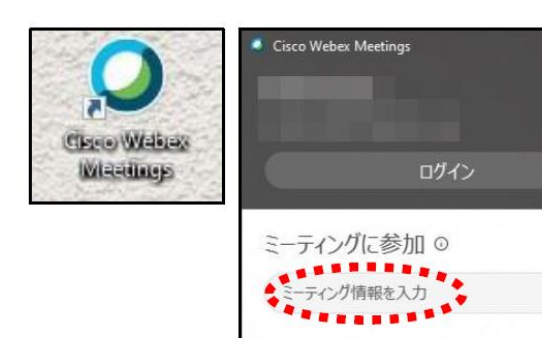

入力した「名前」と「メールアドレス」が 表示されています。変更する場合は矢印 の鉛筆アイコンをクリックすると変更で きます。

## ⑤ ミーティングに参加

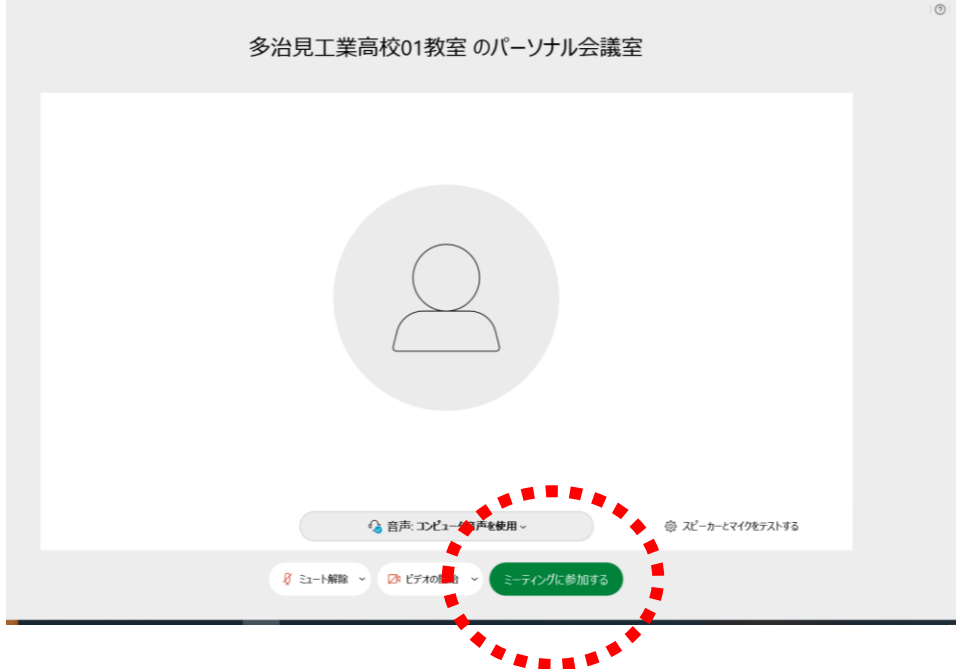

- ・自分のカメラ映像がプレビューされていなければカメラのアイコンをクリックする。
- ・マイクアイコンが赤くなっていることを確認して「ミーティングに参加」をクリックする。

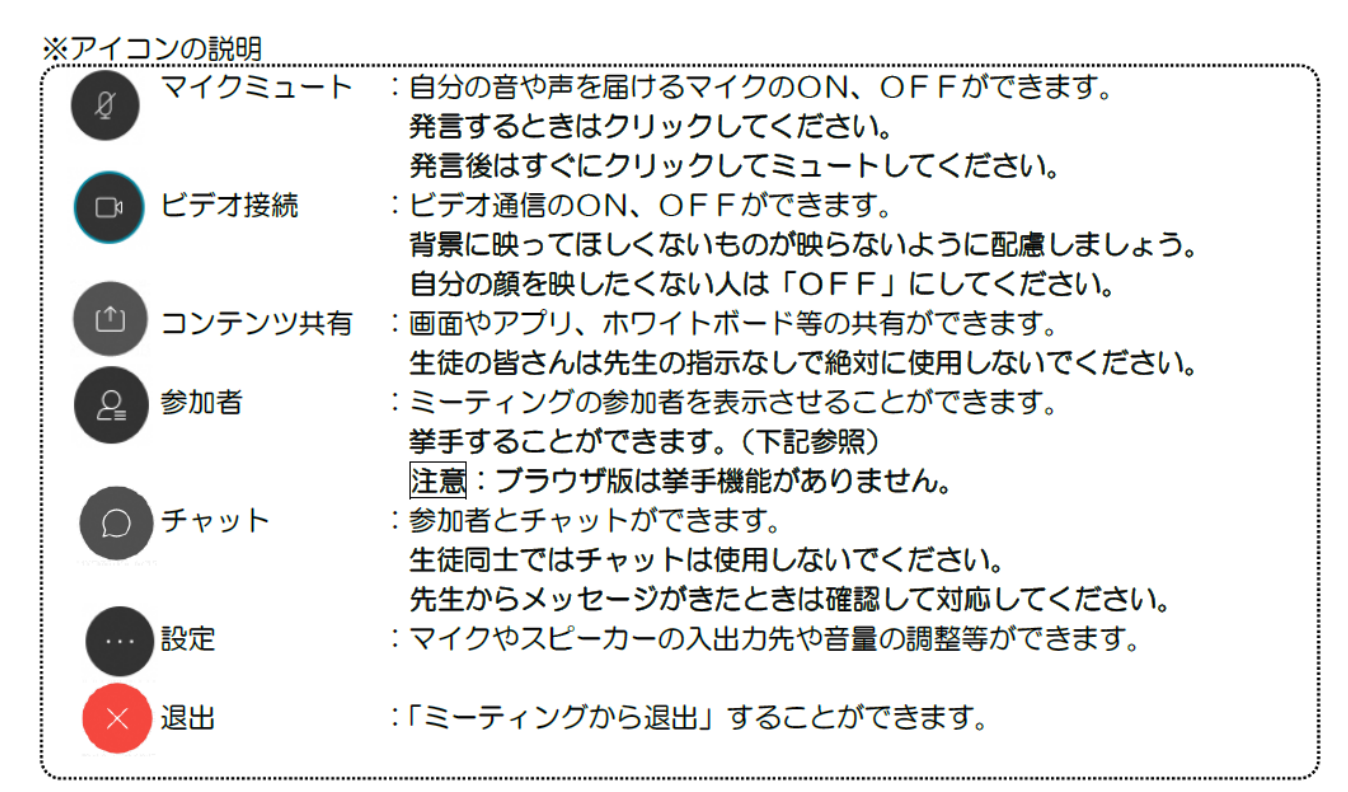